# **LITIGATION MANAGEMENT SYSTEM ( LMS )**

# **USER MANUAL**

# **FOR**

# **DEPUTY SOLICITOR GENERAL,**

**GOVERNMENT OF INDIA**

# **CONTENTS**

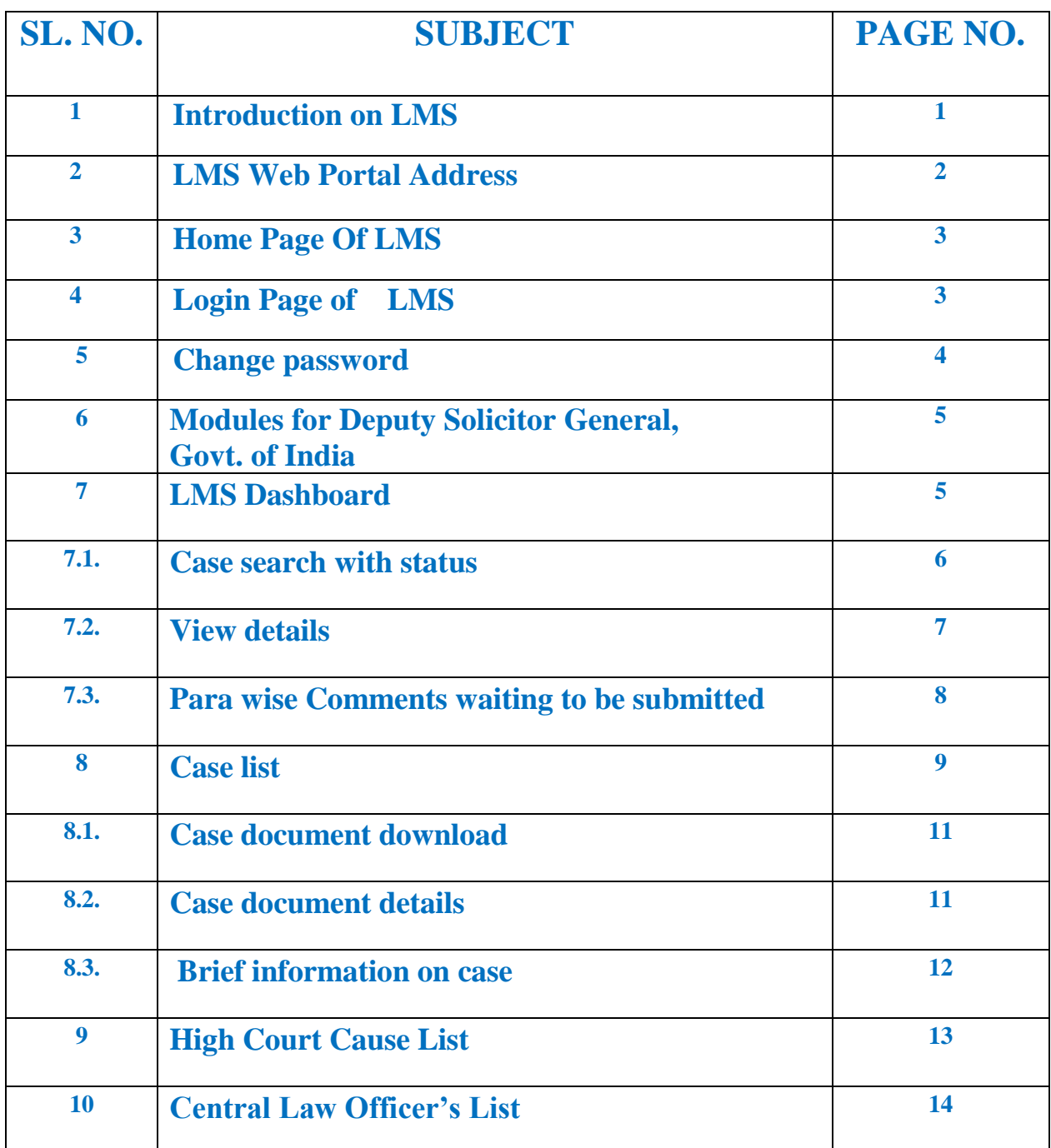

### **1. INTRODUCTION ON LMS**

 Government of Odisha had developed the LMS (Litigation Management System) for facilitating the online monitoring, submission, viewing and attending of court cases where Government is a party. The LMS System is already implemented in all Departments of Govt. of Odisha and Advocate General Office across the State of Odisha since 20th July 2011.

 The software application of LMS is developed in-house and implemented by Centre for Modernizing Government Initiative (CMGI). CMGI is Administrative Reform wing of Government of Odisha functioning under the General Administration & Public Grievance Department.

 In the LMS software, a smart monitoring mechanism to manage court cases effectively is there where Govt. is a party. It also provides, end to end solution, to monitor Court Cases right from its inception stage till the post judgment processes. It keeps track of all pending, continuing and disposed off cases and allows the user as Govt. Employee to take actions online related to case matters as Submit PWC (Para Wise Comments), Request for appointment Submit Counter Affidavit, Submit Instructions, Request for appointment etc. It has many modules as Dashboard to view details of Courts and cases as civil, criminal cases, view cases where pwc and counter affidavit needs to be submitted, to view where final judgment, interim order and contempt case is uploaded, where personal appearance is required to me made by the govt. employee etc. Similarly, it has other modules as Case Communication where Inbox of all cases from Advocate General, office where pwc is required to be submitted etc. is there, where sent mail details to Office of Advocate General related to PWC submitted, Counter Affidavit and Instructions Submitted appears and where further action has to be taken from Govt. employee as user also appears on clicking on take action tab.

Then there are modules as State law officer's list with detailed information of

Advocate name, type , email id, whatsapp number, residence address, phone no. are available for benefits of users, similarly there are Nodal officer's module where details of the nodal officers of LMS of all departments with their contact numbers, email ids etc are available. Then there are court wise report module where login frequency details, and court wise details reports are generated for benefits of users where how many cases are original i.e newly filed, how many are revision cases, how many pwc submitted, how many counter affidavit submitted, no. of interim orders passed and final judgments given are uploaded.

### **2. LMS WEB PORTAL ADDRESS**

The portal of LMS can be assessed through the web site address of [http://orissalms.in](http://orissalms.in/) as shown in figure 1.

orissalms.in/viewLogin.htm

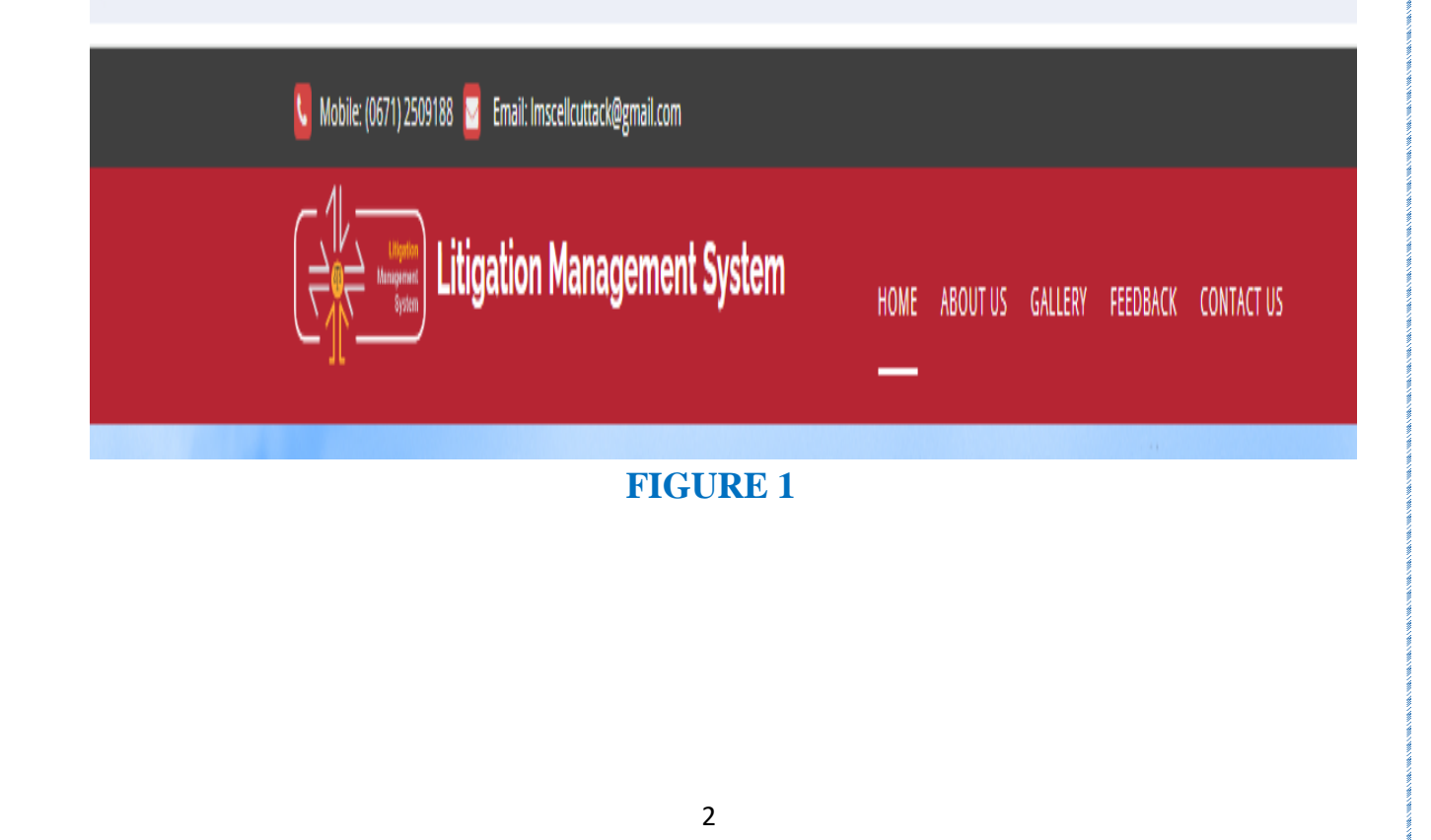

# **3. HOME PAGE OF LMS**

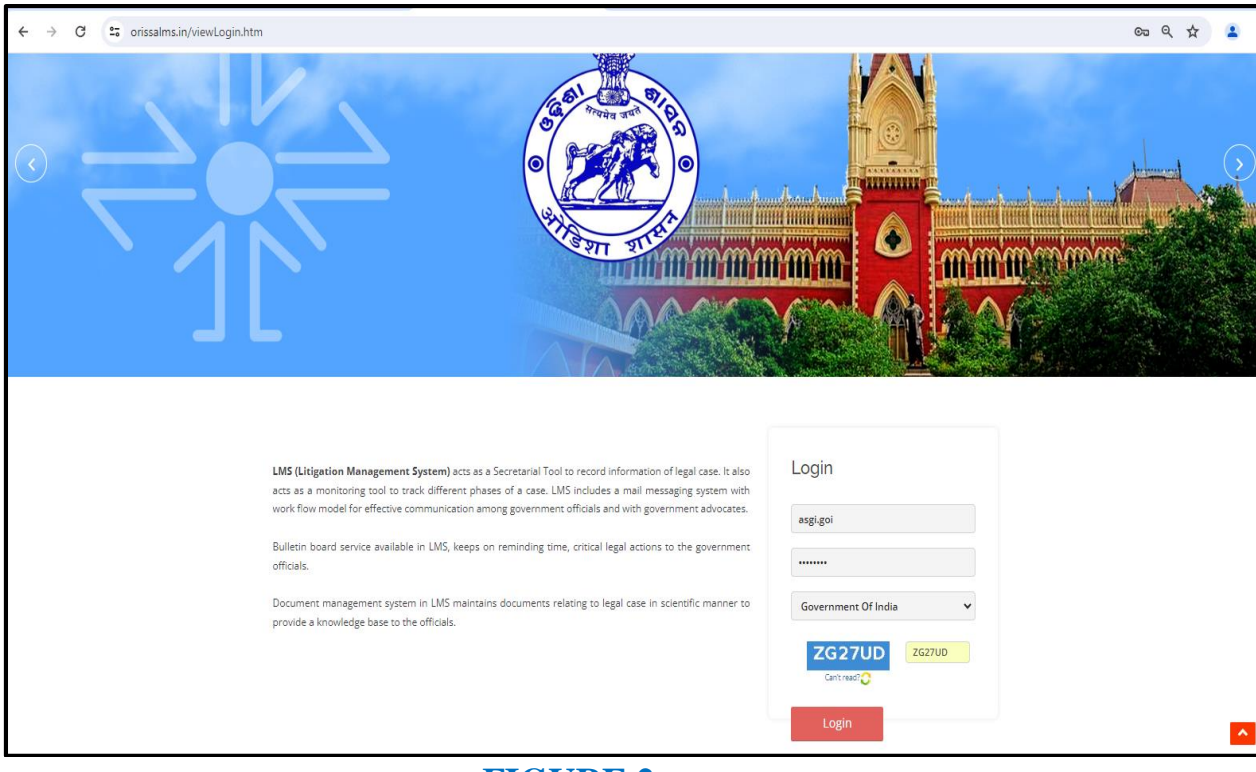

#### **FIGURE 2**

 The Home page of Odisha LMS as shown in figure 2, shows the **login page**, **a small introduction on LMS SOFTWARE**, **Quick links** related to the court, **LMS inauguration speech**, **LMS online Manual** etc. and other important links as Supreme Court of India, Advocate General, Orissa, Orissa High Court etc., as can be seen in the figure above.

### **4. LOGIN PAGE OF LMS-**

The login page of LMS consists of the following items as-

- a. User Id
- b. Password
- c. Type of User
- d. Captcha
- e. Login button.

3

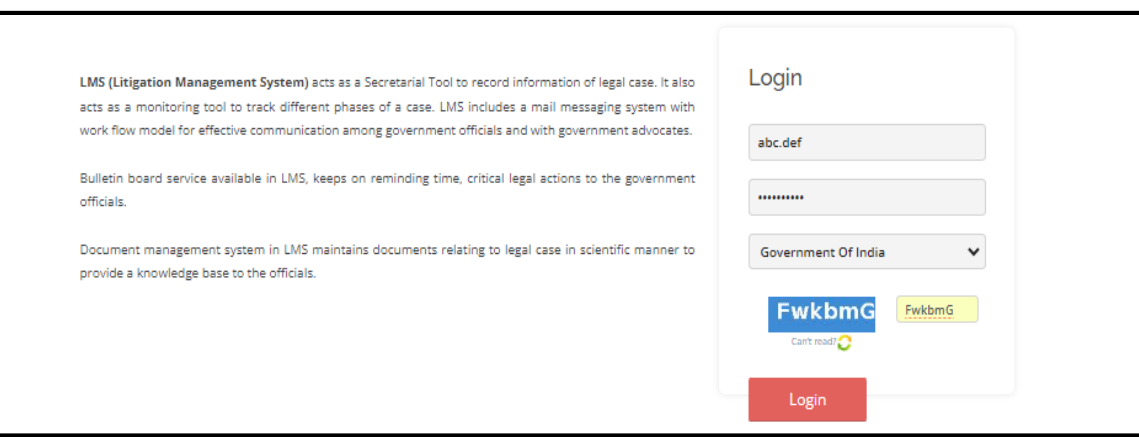

#### **FIGURE 3**

The Deputy Solicitor General, Government of India has to give the user id and password as provided by CMGI, and then enter user type as Government of India, then enters the Security code(Captcha) that appears, and then click on Login. Then user then successfully logins into the LMS Portal.

# **5. CHANGE PASSWORD**

The User can change the password by going into the **Change Password** option **as shown in figure 4 below,** after logging into the LMS software. The user has to give the current password, then enter the new password of his choice and then retype the password and then click on Change Password option. The password of his choice gets activated.

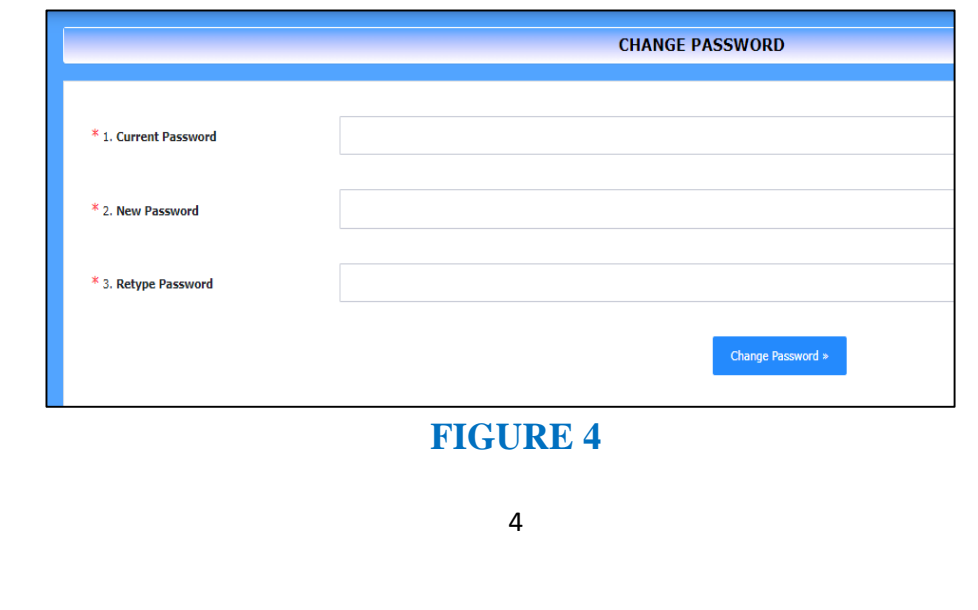

# **6. MODULES FOR DEPUTY SOLICITOR GENERAL, GOVERNMENT OF INDIA**

The Deputy Solicitor General, Government of India, on logging into the LMS system finds the following modules as (shown in figure 6). –

- **1.** Dashboard
- **2.** Case List
- **3.** High Court Cause List
- **4.** Centre Law Officer's

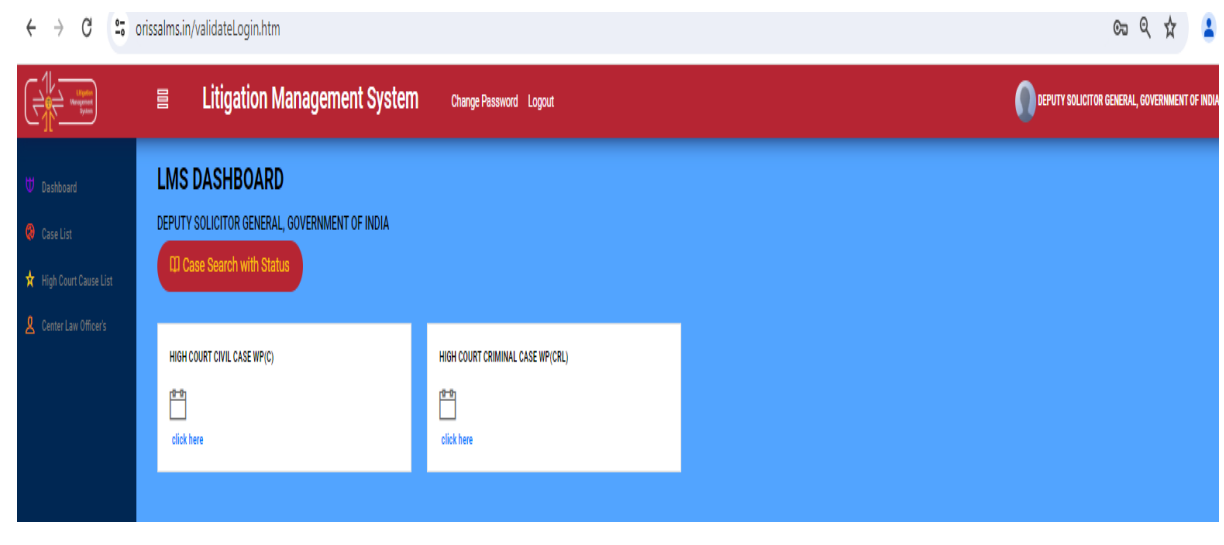

#### **FIGURE 6**

### **7. LMS DASHBOARD**

The LMS Dashboard module under the login of Deputy Solicitor General, Govt. of India has the following screenshot as below. It contains details of different courts names as High Court Civil Case WP ( C ) and High Court Criminal Case WP (CRL); Case Search with Status details as shown in figure 7 below.

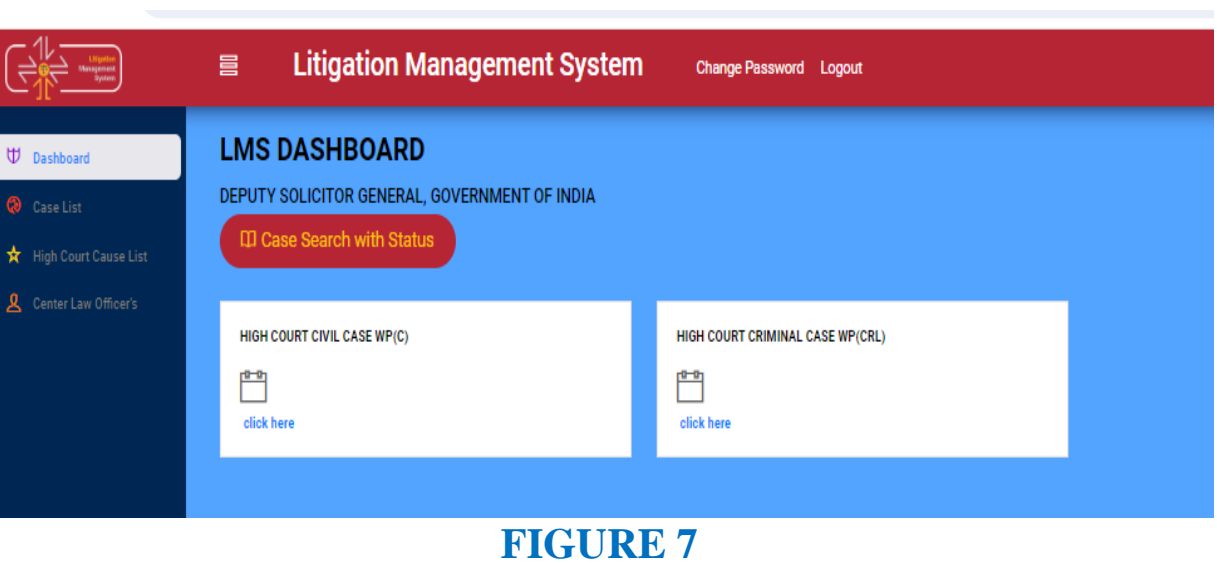

# **7.1. CASE SEARCH WITH STATUS**

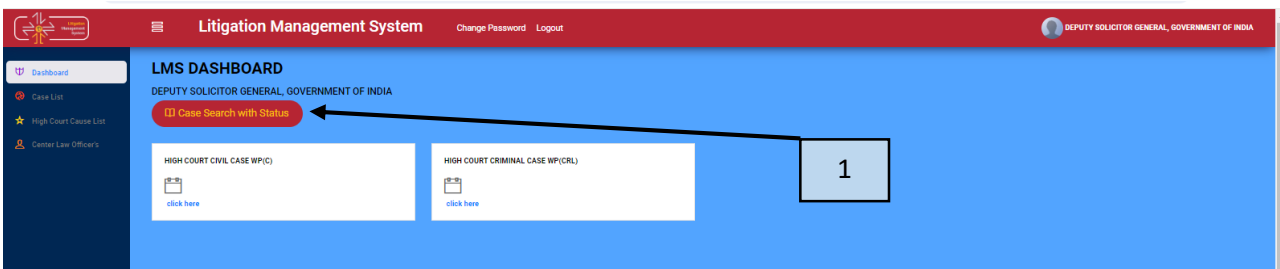

#### **FIGURE 8**

If we click on **case search with status (box 1) as shown in figure 8 above,** the user will get to see the details as in the figure below.

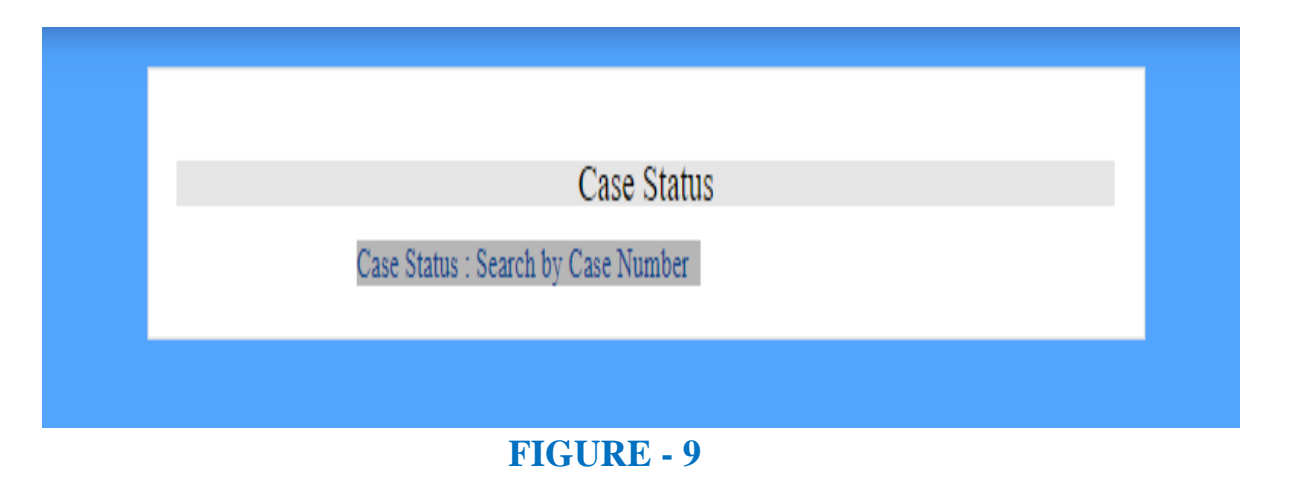

Then on clicking the '**Case Status: Search by Case Number'**, user gets to see

6

the screenshot below as shown in figure 10, where by giving the **court name, case category and case no**. and clicking on **search** user can find the case as per their requirement.

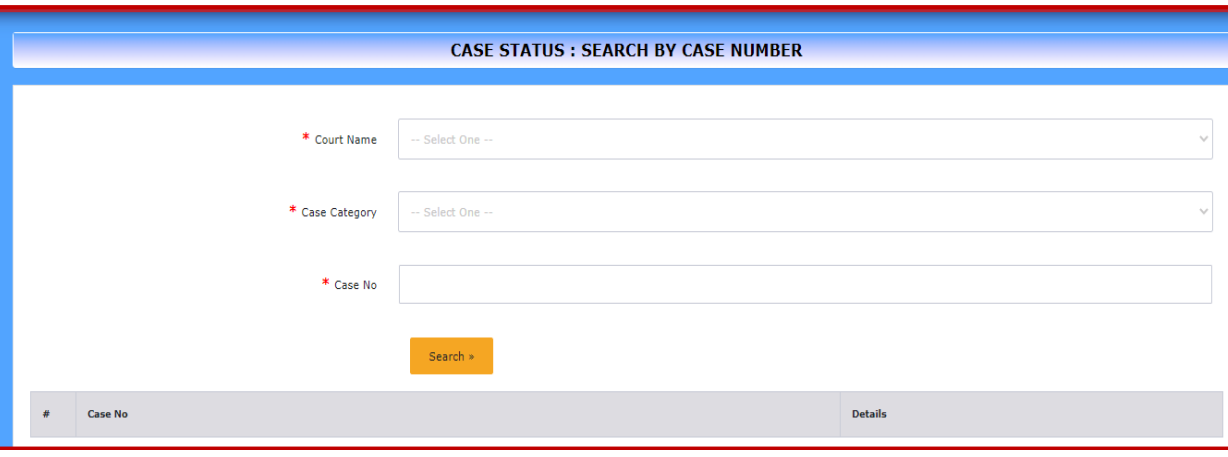

**FIGURE-10**

The user can give details of the **court name, case category and case number fields** as shown in figure 10 above and then click the button **search** to get details of a case.

On filling the details as mentioned above, the information gets updated as shown in figure 11 below.

# **7.2. VIEW DETAILS**

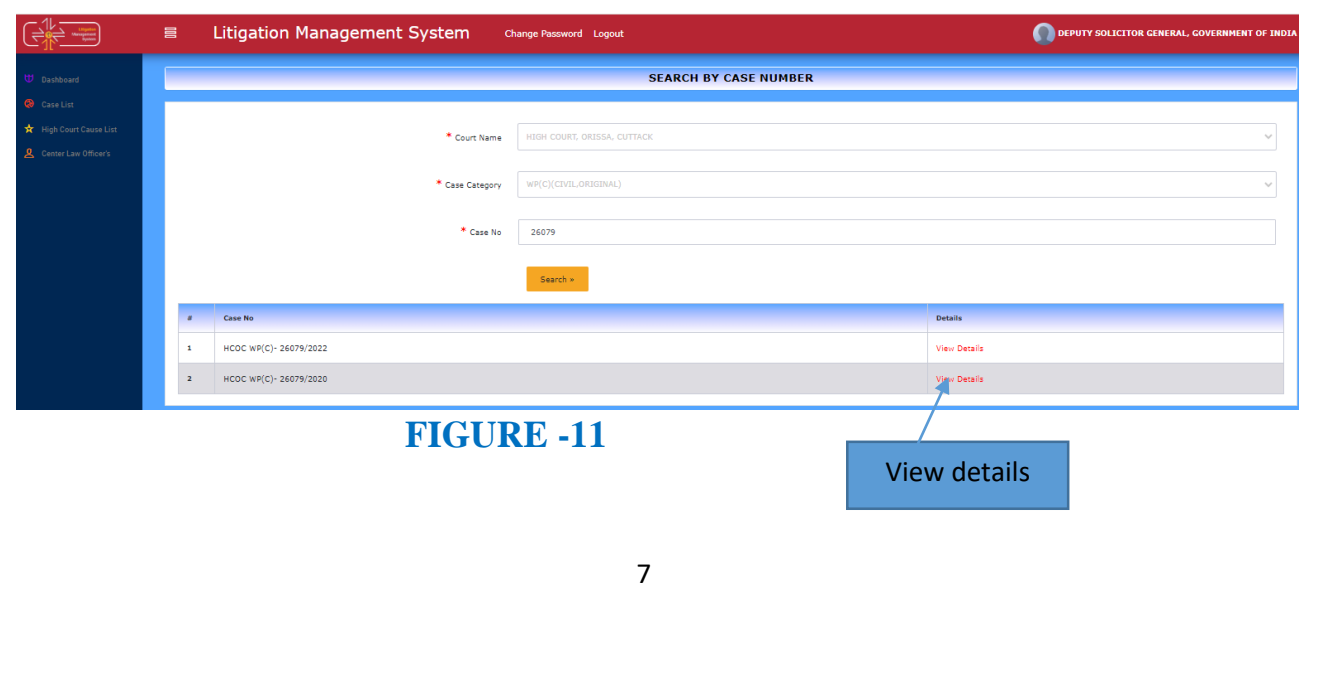

 Then again on clicking on **view details**, as shown in figure 11 above, the user get details related to a particular case as shown in below in figure 14 with case details as details of the **prosecutor**, the **opponent**, **relief, subject, territorial jurisdiction and other case document details** with option to download.

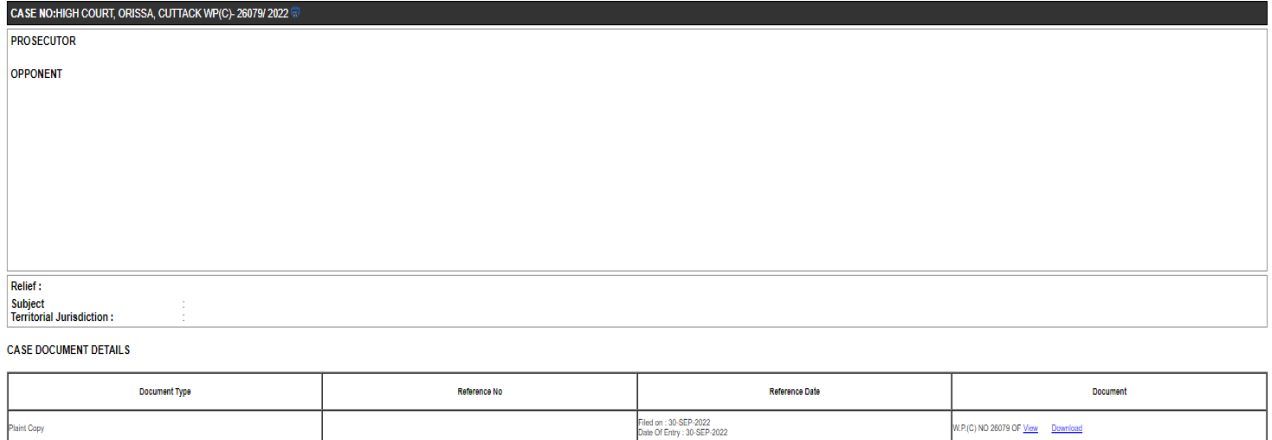

#### **FIGURE -14**

# **7.3. PARAWISE COMMENTS WAITING TO BE SUBMITTED**

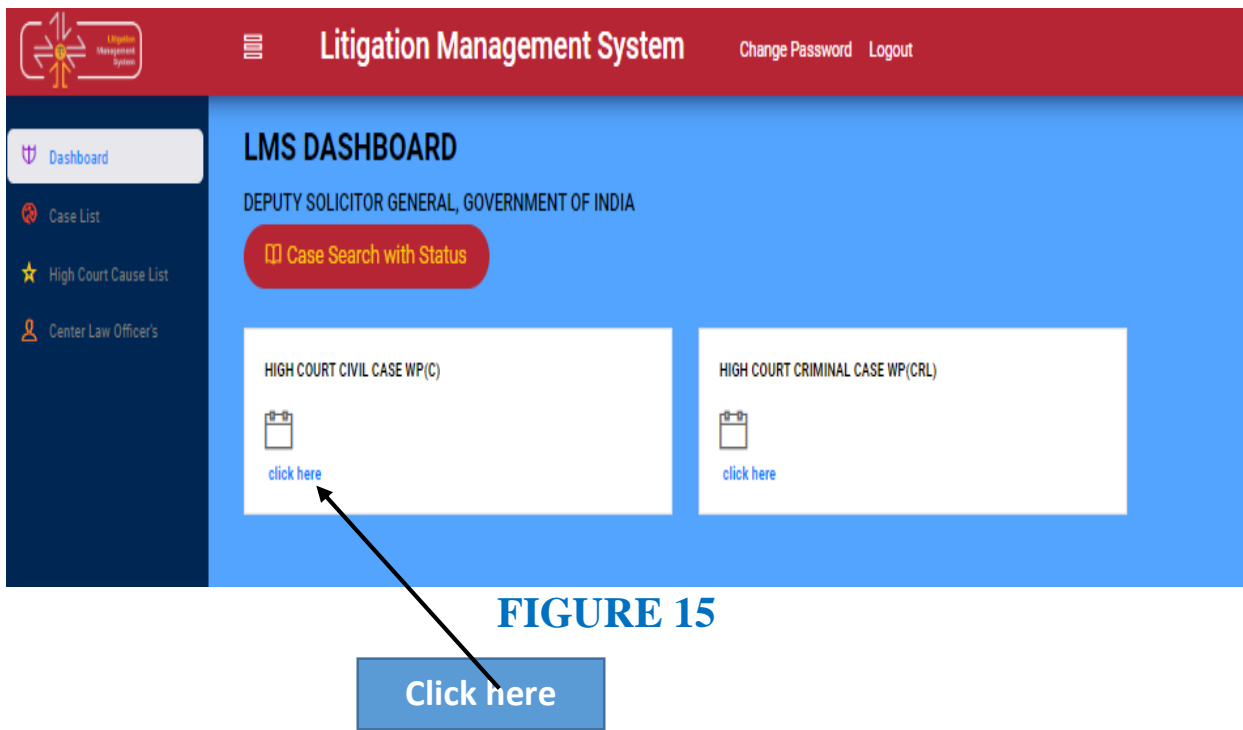

Then on clicking at '**click here'** button, below the Court name, the User gets

to see all the cases where pwc (para wise comments) are still waiting to be submitted as shown in figure 16 below.

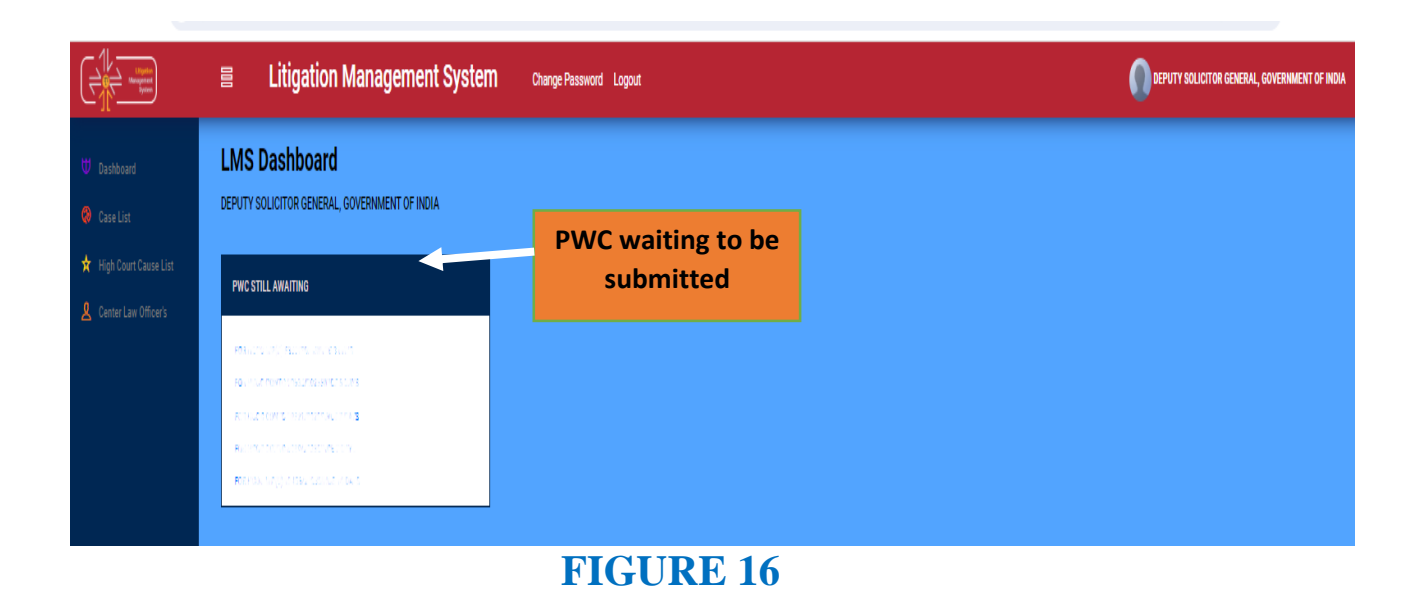

# **8. CASE LIST**

Under the Case List tab, the user can see the details of the various courts and the case details under them. Then on clicking on **case search with status** and '**click here' link** under **Court name**, as shown in figure 17 below, the user gets to see the various details of various types of cases.

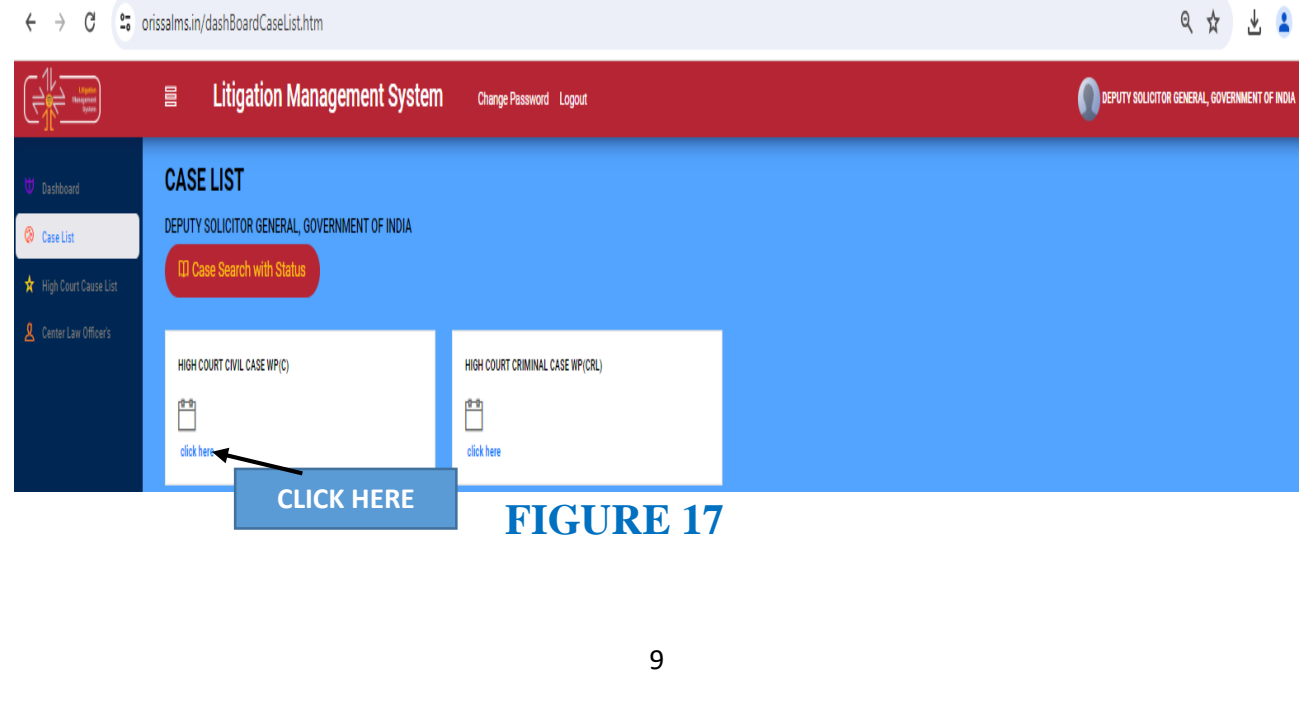

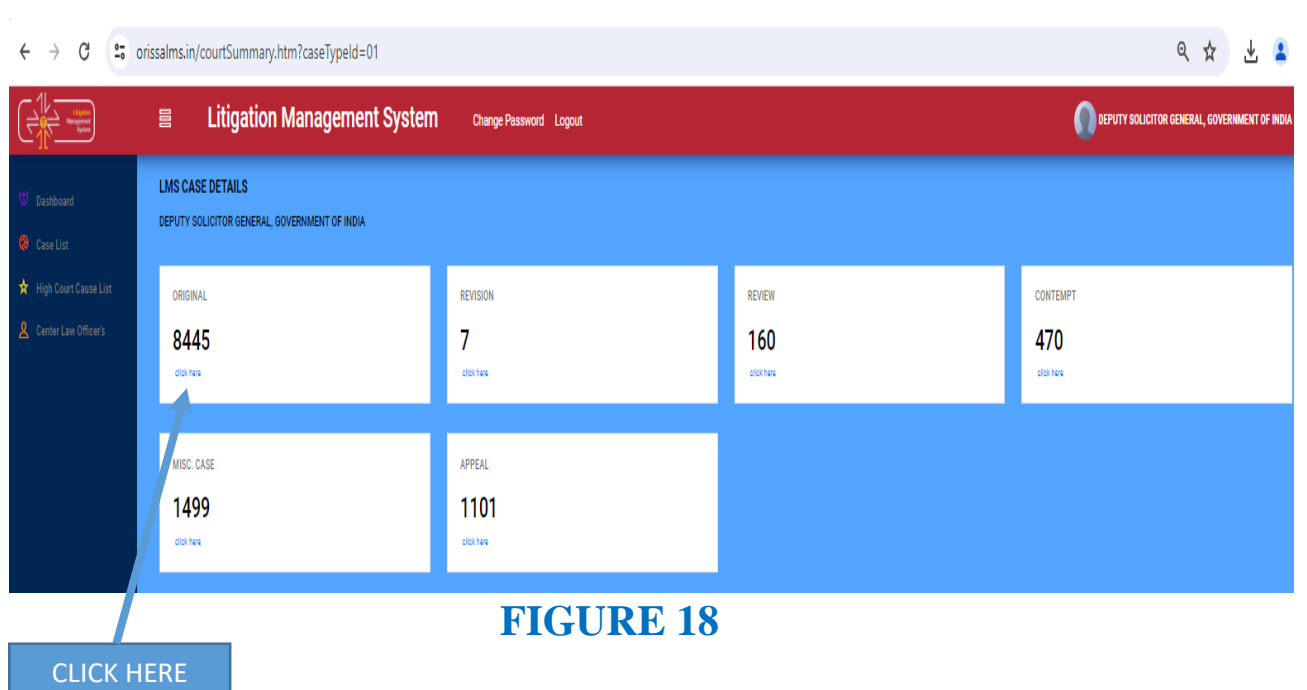

On clicking on the numbers below a Court name eg. under **Original**, we get to see the following figure as shown below. Similarly various cases under revision, appeal, review and contempt of various courts appears and on clicking on them the details as below in figure 19 appears.

|                                                                                              | All Cases                                                                                                    | Case No                                                                       |                                       |                            |                                |                                                    |
|----------------------------------------------------------------------------------------------|----------------------------------------------------------------------------------------------------|-------------------------------------------------------------------------------|---------------------------------------|----------------------------|--------------------------------|----------------------------------------------------|
|                                                                                              | <b>All Cases</b><br><b>Continuing Cases</b><br><b>Disposed Cases</b>                                                   | <b>Case No</b><br>Party Name<br>Case Year<br><b>Case Subject</b><br>Old Cases |                                       | search                     |                                |                                                    |
| ◎ ☆<br>C<br><sup>2</sup> . orissal ns.in/caseList.htm?natureId=01&caseTy<br>$beld = 01$<br>← |                                                                                                    |                                                                               |                                       |                            |                                |                                                    |
|                                                                                              | <b>Litigation Management System</b>                                                                                    | <b>Change Passwi</b>                                                          | Logout                                |                            |                                | <b>DEPUTY SOLICITOR GENERAL, GOVERNMENT OF IND</b> |
| <b>U</b> Dashboard                                                                           | V Oper Case No V LIKE V<br>All Cases<br><b>LIKE</b><br>All Cases<br><b>Case No</b><br><b>EQUAL</b><br><b>Based All</b> | Sea.                                                                          | More Action V   Download in Excel     | Date                       |                                |                                                    |
| <b>@</b> Case List                                                                           | tinuing Cases<br><b>Disposed Cases</b>                                                                                 | Stage<br><b>FILING</b>                                                        | <b>Status</b><br>FOR ADMISSION        | 23-APR-2024                | Action                         | <b>Details</b><br>95                               |
| High Court Cause List                                                                        | $\mathcal{L}$                                                                                                    | <b>FILING</b>                                                                 | FOR ADMISSION                         | 23-APR-2024                |                                | $\bullet$                                          |
| Center Law Officer's                                                                         | 3                                                                                                    | <b>FILING</b>                                                                 | <b>FOR ADMISSION</b>                  | 23-APR-2024                |                                | $\ddot{\mathbf{v}}$                                |
|                                                                                              | $\mathbf{A}$                                                                                                    | <b>FILING</b>                                                                 | FOR ADMISSION                         | 23-APR-2024                |                                | $\ddot{\mathbf{v}}$                                |
|                                                                                              | s                                                                                                    | <b>FILING</b>                                                                 | FOR ADMISSION                         | 23-APR-2024                |                                | $\mathbf{0}$ is                                    |
|                                                                                              | -6                                                                                                    | <b>FILING</b>                                                                 | <b>FOR ADMISSION</b>                  | 23-APR-2024                |                                | $\mathbf{0}$                                       |
|                                                                                              |                                                                                                    | <b>FILING</b>                                                                 | FOR ADMISSION                         | 22-APR-2024                |                                | $\ddot{\mathbf{v}}$                                |
|                                                                                              | ×                                                                                                    | <b>FILING</b>                                                                 | FOR ADMISSION                         | 22-APR-2024                |                                | $\ddot{\mathbf{v}}$                                |
|                                                                                              | $^{\circ}$                                                                                                    | <b>FILING</b>                                                                 | FOR ADMISSION                         | 22-APR-2024                |                                | $\ddot{\mathbf{v}}$                                |
|                                                                                              | 10                                                                                                    | <b>FILING</b>                                                                 | FOR ADMISSION                         | 22-APR-2024                |                                | $\bullet$                                          |
|                                                                                              | 11                                                                                                    | <b>FILING</b>                                                                 | <b>FOR ADMISSION</b>                  | 22-APR-2024                |                                | $\ddot{\mathbf{v}}$                                |
|                                                                                              | 12 <sub>12</sub>                                                                                                    | <b>FILING</b>                                                                 | FOR ADMISSION                         | 22-APR-2024                |                                | $\ddot{v}$                                         |
|                                                                                              | 13                                                                                                    | <b>FILING</b>                                                                 | FOR ADMISSION                         | 22-APR-2024                |                                | $\mathbf{0}$                                       |
|                                                                                              | 14<br>15                                                                                                    | <b>FILING</b><br><b>FILING</b>                                                | FOR ADMISSION<br><b>FOR ADMISSION</b> | 19-APR-2024<br>19-APR-2024 |                                | $\bullet$                                          |
|                                                                                              |                                                                                                    |                                                                               |                                       |                            |                                | $\ddot{\mathbf{v}}$                                |
|                                                                                              | 8441 Items found, displaying 1 of 15.                                                                                  |                                                                               |                                       |                            | Next Last<br>First<br>Previous |                                                    |

**FIGURE 19**

Here the user can search **all cases, continuing cases, disposed of cases, or case by giving case no, case year, party name, case subject, old cases** etc. and click on search option as shown in figure above.

# **8.1**. **CASE DOCUMENT DOWNLOAD**

To download the case documents that are related to each case, the user have to click on *case documents* icon  $\Box$  [a](javascript:void(0);)s shown below in Figure 7 below. By clicking on the **Case Documents icon**, the page will navigate to Case Documents page as shown in figure 8.

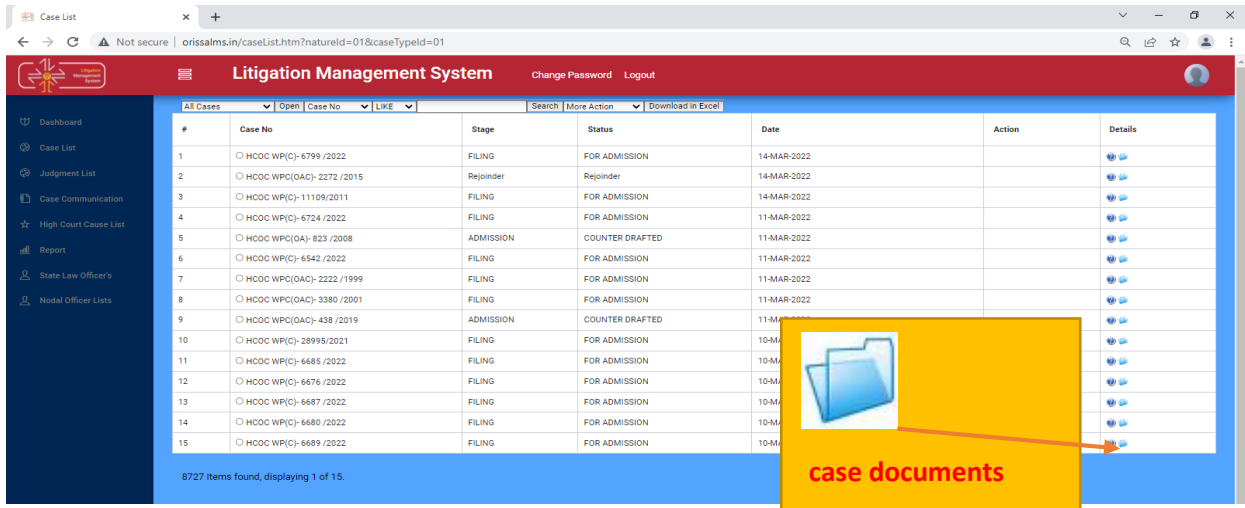

**FIGURE -7**

# **8.2. CASE DOCUMENT DETAILS**

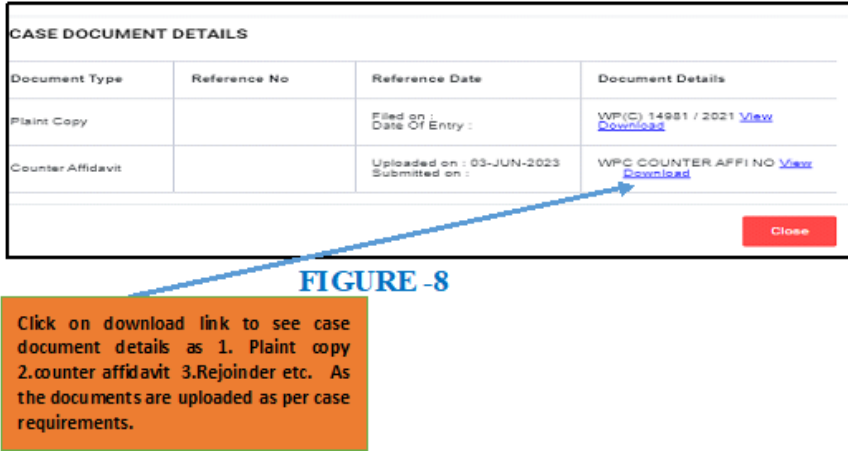

After clicking on case documents icon, the user can view the details of case documents such as **Plaint copies, PWC, Draft Counter, Counter Affidavit and Interim Order** that are related to the case.

Then on further clicking on **download link as shown above,** we get to see the case details which gets downloaded to your computer on clicking at it.

# **8.3 BRIEF INFORMATION ON CASE**

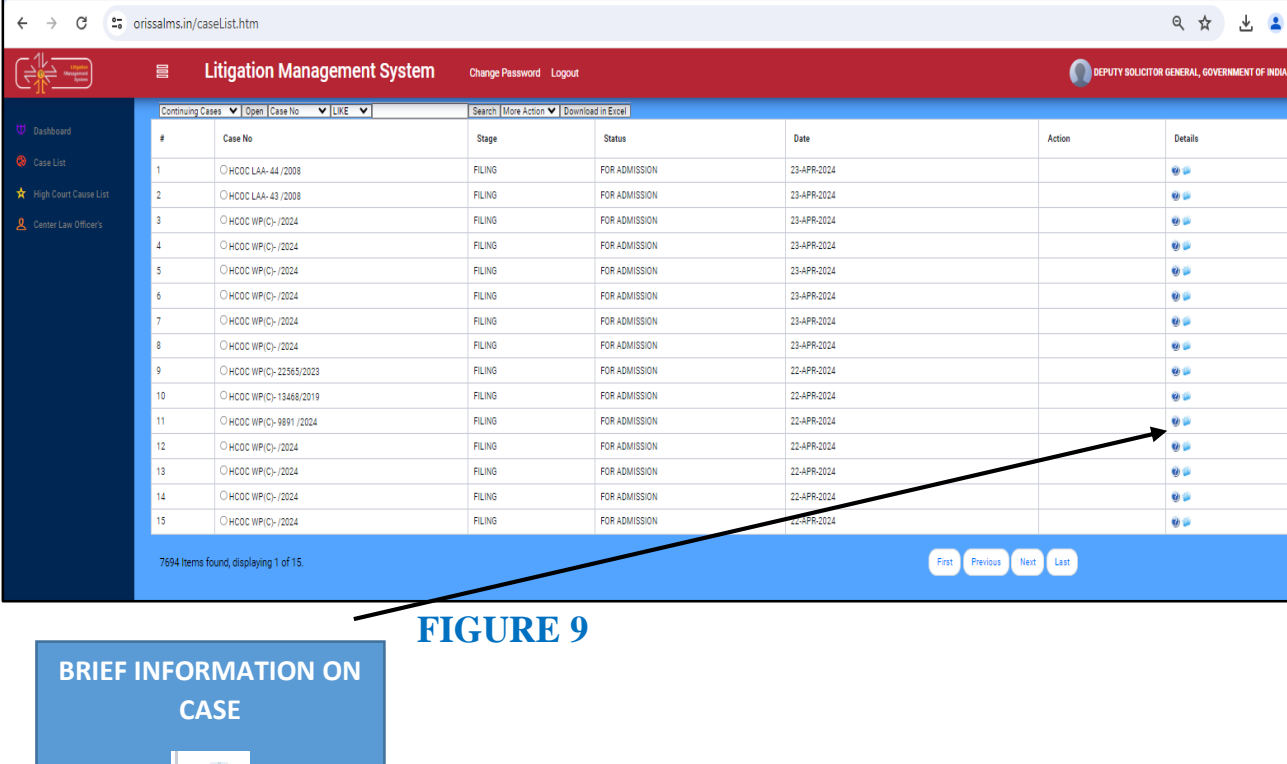

Similarly, the user can also see brief information on a case by clicking on the icon in figure above. On clicking the Brief Information on Case the user can see details of a case as shown below in the figure 10 below.

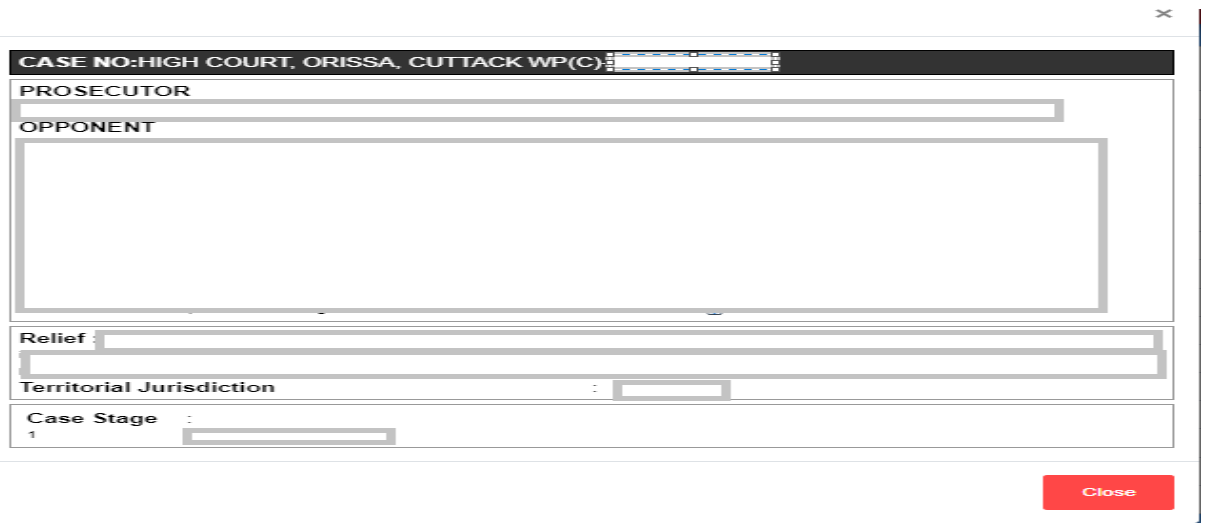

#### **FIGURE- 10**

# **9. HIGH COURT CAUSE LIST**

 On clicking on High Court Cause List Module, the User gets to see the following figure as shown below and then on entering **From Date** and **To Date** and clicking on the button of **Show**, the various details of Case as **Case No, Case year, case category, Cause list date, Cause list type, bench type, judge name, item no, purpose and subject appears**.

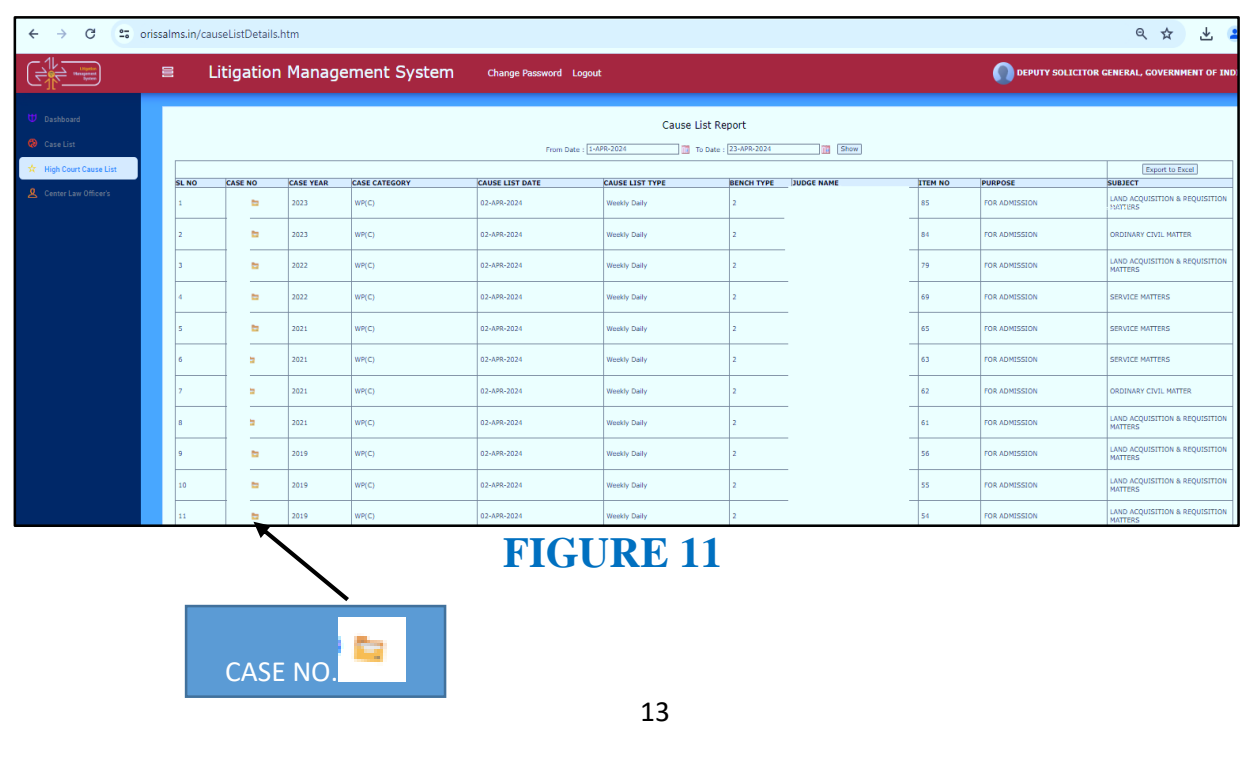

Then on clicking on the icon of  $\overline{a}$  of case number, the details of a case appears as in following figure 12 below with details of **prosecutor name, opponent name, reference, subject, territorial jurisdiction, and case document details** with option of downloading the case documents.

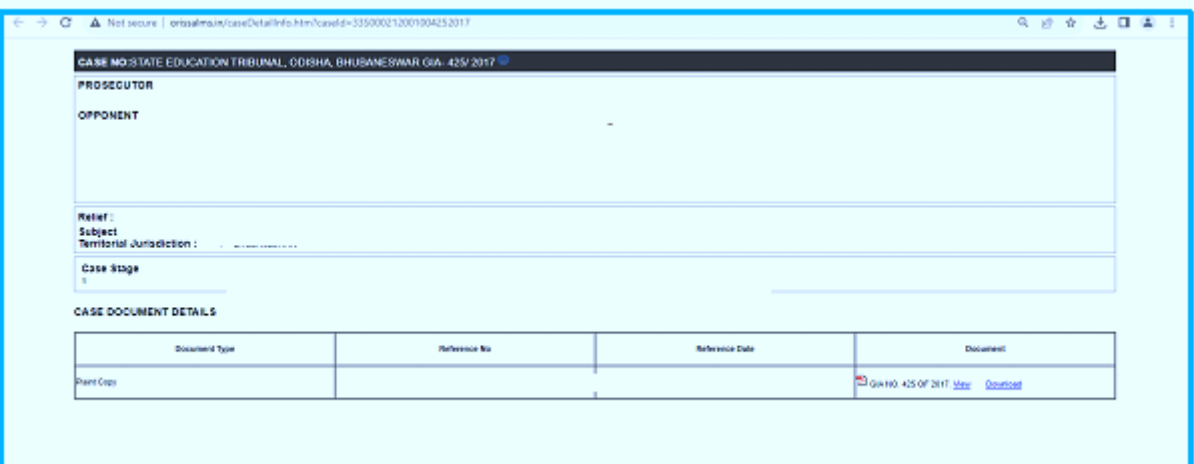

#### **FIGURE 12**

# **10. CENTRAL LAW OFFICER'S LIST**

Then for benefit of user of Deputy Solicitor General, Govt. of India, the list **of Central Law Officer's list module** is included as shown below in figure 13, comprising of details as **Advocate name and mobile number, advocate type, email id, office phone number, residence number and residence appears with facility to export** the entire datas to excel sheet for helping in printing, referring and saving for future reference.

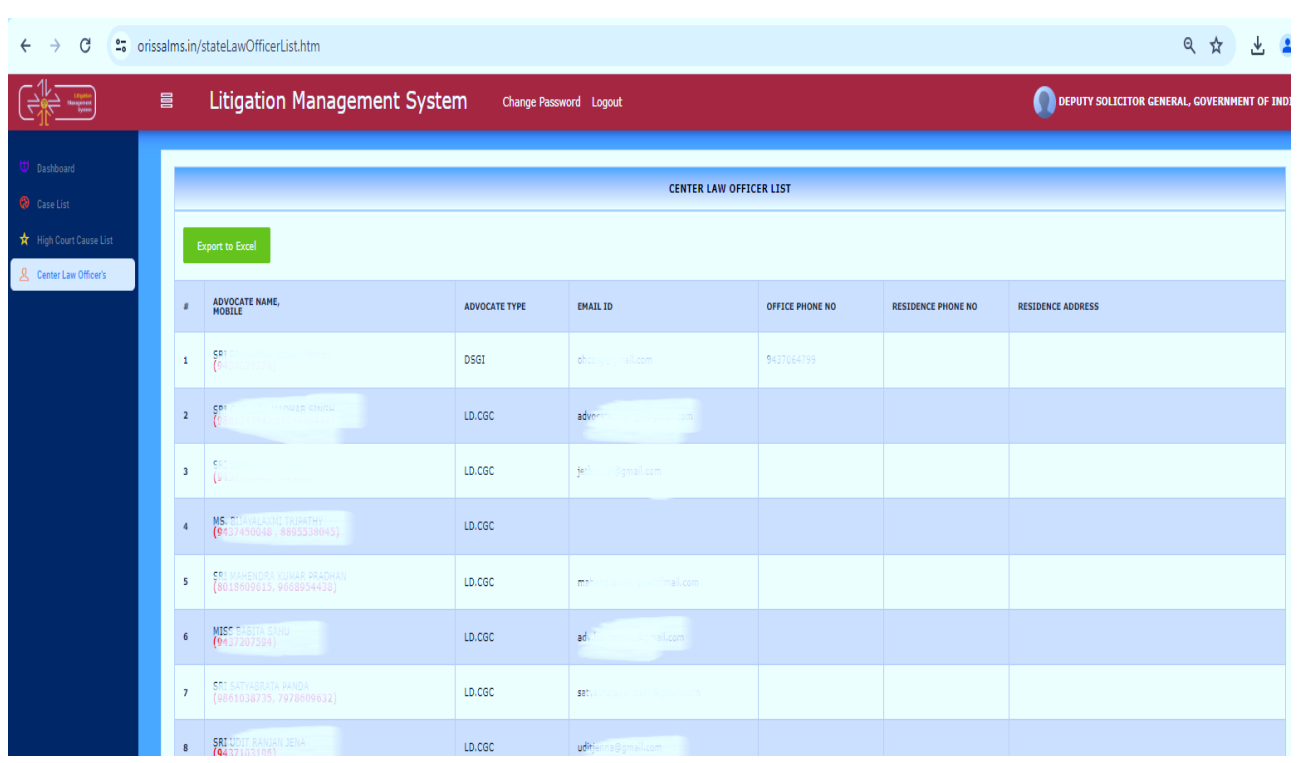

**FIGURE 13**